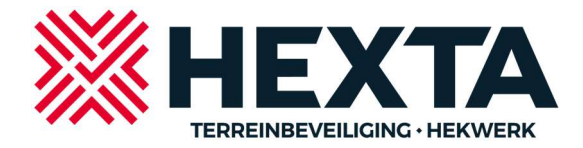

## Werking Brivo Pass voor gebruikers:

U heeft een e-mail ontvangen met uw rechten erin, deze mail ziet er als volgt uit en is afkomstig van brivomobilepass@brivo.com.

(indien u deze niet hebt ontvangen kan deze in uw spam of reclame map terecht zijn gekomen). Eventueel vraagt u uw ICT beheerder dit mailadres in de whitelist te zetten zodat deze mails altijd in uw Postvak IN komen.

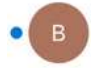

brivomobilepass@brivo.com 09:23 Your Brivo Pass is available. Your Brivo Mobile Pass is now available for Hexta demo. I have the application...

## Als u deze mail opent dan zijn hierin 2 keuzes mogelijk:

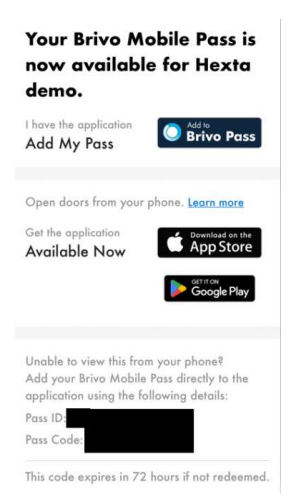

- Als u de app al heeft kiest u de optie om de Pass toe te kennen; (bovenste)
- Als u de app nog niet heeft kiest u eerst om de app te installeren via de (Android) Google Playstore of de (Apple) App Store. (onderste)

Na succesvolle installatie keert u terug naar uw mail en kiest u voor de optie om de Pass toe te kennen. (bovenste)

Hierna krijgt u de onderstaande melding, kies voor "Open".

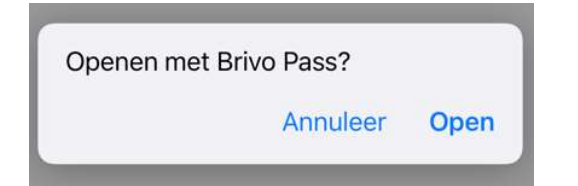

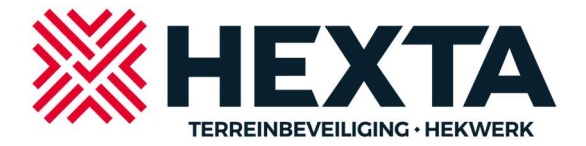

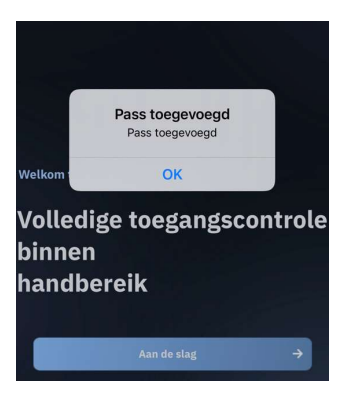

Kies voor "OK"

Kies hierna voor "aan de slag "

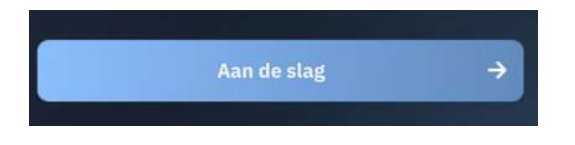

U krijgt nu een kans om de korte handleiding te volgen middels enkele voorbeelden of als geoefend gebruiker rechtsboven de tutorial over te slaan.

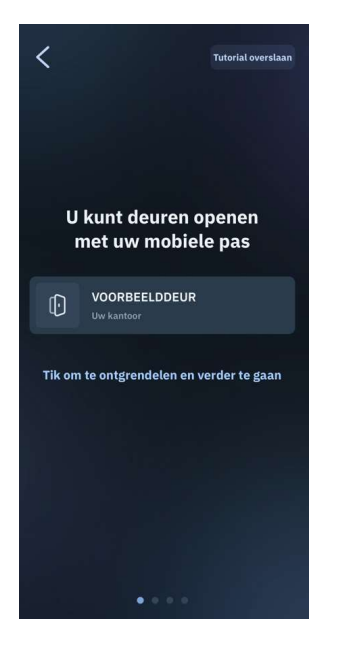

Klikt u op de voorbeelddeur dan laat het scherm een bevestiging zien

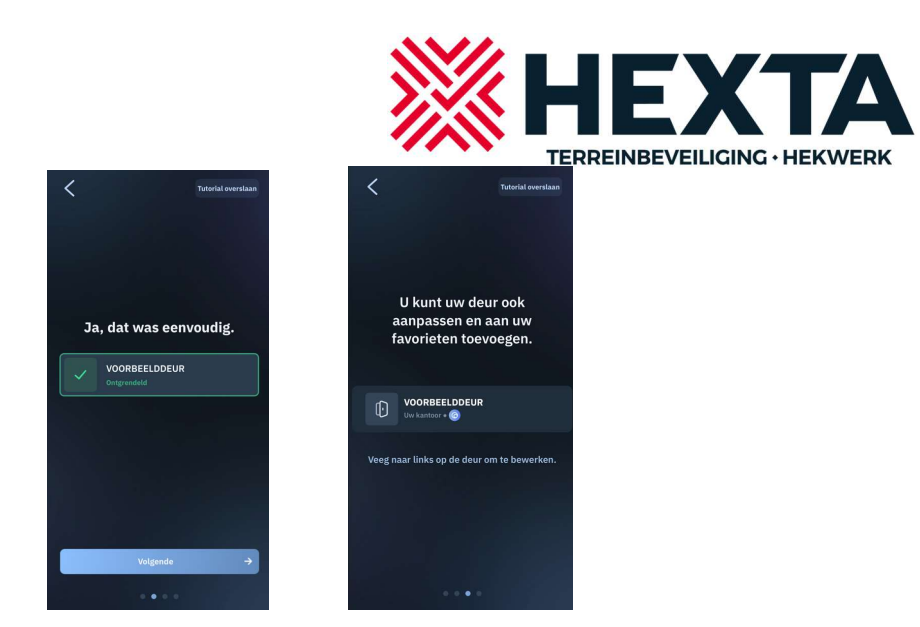

Hierna laat de app zien dat u uw deur als favoriet kunt instellen

Veeg hierna de voorbeelddeur naar links toe, de app laat zien hoe je dan die kan aanpassen zoals naam, favorietenstatus en bij iOS ook de Siri shortcut zodat u de app ook kunt gebruiken via Siri.

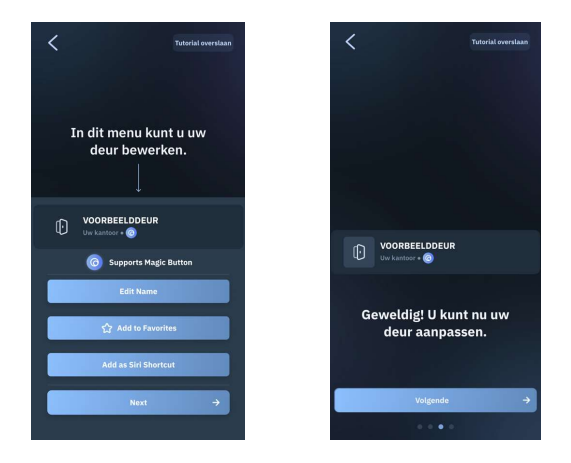

Klik hierna op "volgende "

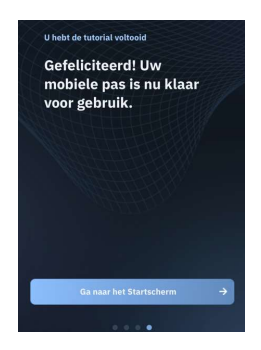

Klik hierna op "ga naar startscherm "

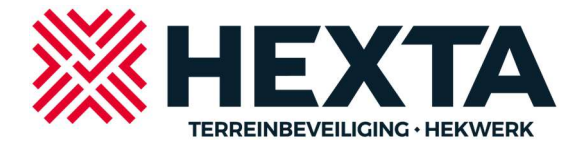

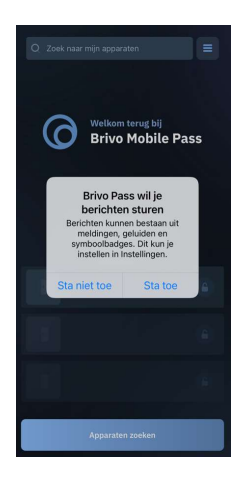

Kies hier "sta toe "

U komt hierna in het volgende scherm:

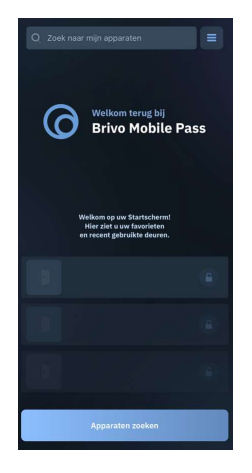

Kies hier voor "apparaten zoeken ", de app geeft uw gerechtigde deuren aan.

In de lijst die u krijgt kunt u nu kiezen voor de gewenste deur, hierna geeft de app een groen vinkje en geeft de tekst "ontgrendeld ".

Als de app een oranje of rode tekst weergeeft is er geen verbinding met het paneel mogelijk.

Controleer of u verbonden bent met internet en probeer het hierna nogmaals.

Mocht u problemen houden dan kunt u contact opnemen met uw beheerder